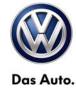

wiTECH™ Number: VWI-14-02

Subject: wiTECH – Software Installation Instructions Date: Oct. 27, 2014

Supersedes VSE-14-18 due to SI document category change from Workshop Equipment to wiTECH.

### Topic:

Required wiTECH Desktop Software update to support WCM programing

#### Year:

MY2009 Routan

#### Condition:

 Replacement WCM parts for MY 2009 Routan have been updated with a new supplier (Marquardt). wiTECH Software V13.04.15 is required to enable replacement WCM programing

WCM replacement is not possible for MY2009 Routan without the V13.04.15 update

### 1.0 - Introduction

This latest wiTECH Desktop Diagnostic Software is required to support a new Software Flash format and the new mini-pod diagnostic head.

While existing StarMOBILE handheld devices may still be used, a new mini-pod diagnostic head is available for purchase thru Snap-On.

In either case, follow the steps below to complete the installation and configuration.

### 2.0 - Preparation

| _    |                                                                                                    |
|------|----------------------------------------------------------------------------------------------------|
|      | Check wiTECH software compatibility: Windows® XP, Windows 7 and Windows 8                                                                                          |
|      | Power on the StarMOBILE handheld device.                                                                                                    |
|      | Connect the StarMOBILE Handheld device to your network or directly hardwire to your computer using an Ethernet Network cable as you would during normal operation. |
|      | For new installations: Download and install Adobe AIR from www.adobe.com                                                                                           |
|      | If wiTECH was previously installed, download the updated wiTECH version and proceed directly to Step 4.0.                                                          |
|      | <b>Download</b> and <b>Save</b> the wiTECH V13.04.15 installation file from the following link:                                                                    |
| http | ://akamai-public.dealerconnect.chrysler.com.edgesuite.net/VW/wiTECH/application/wiTECH_VW_Install_vw13.04.15.exe                                                   |

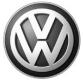

### 3.0 – Install Adobe AIR

1. Double click the **Adobe AIR** file downloaded to the desktop during the preparation steps for new devices (Section 2.0):

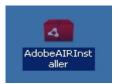

### 2. Click I Agree:

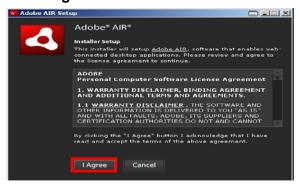

#### 3. Click Finish:

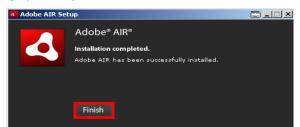

#### 4.0 - Install wiTECH

1. Remove all previous wiTECH **System** and **Driver** versions from existing devices where applicable. Go to: **Windows Control Panel > Add/Remove Programs** and remove as illustrated below:

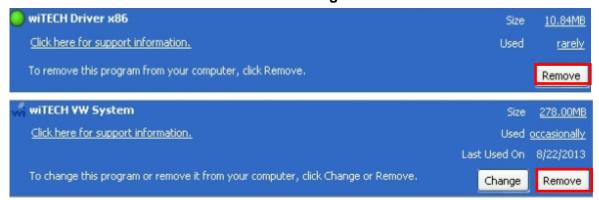

#### Continued... 3/

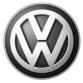

2. Double click the **wiTECH** installation file downloaded to the desktop during the preparation steps (Section 2.0):

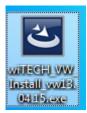

3. Select English and click OK:

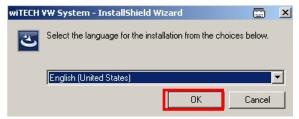

4. Click **Install**: Note that this step may not appear if Java 6 Update 21 or higher is installed.

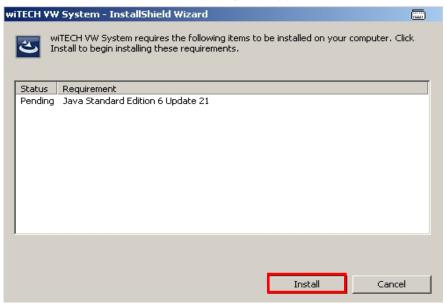

No user intervention is needed during the installation routine.

Continued... 4/

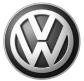

#### 5. Click Next:

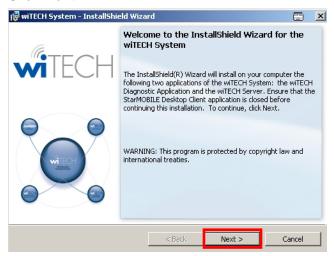

6. Accept the license terms and select Next:

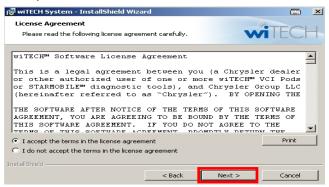

### 7. Select Install:

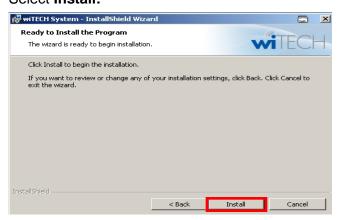

Continued... 5/

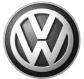

8. If a Windows Security Alert appears after initiating the installation, select Unblock:

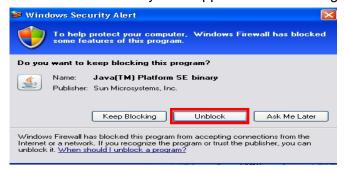

9. Click Finish:

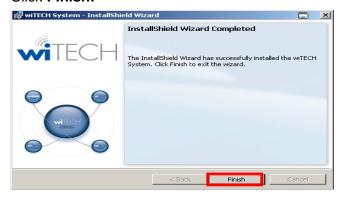

### 5.0 – Opening wiTECH for the first time

- 1. Connect the StarMOBILE Handheld device to the dealership network, or hardwire directly to the computer using an Ethernet Network cable as during normal operation.
- 2. **Double click** the wiTECH icon on the desktop to open the application:

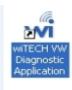

3. When the Connection Wizard opens, double-click on your device:

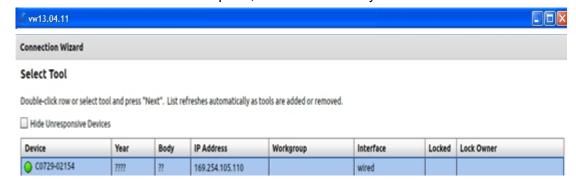

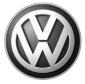

4. Within a few seconds of connecting to the StarMOBILE Handheld device, the automatic download of firmware 1.18.4 will begin if your device is not already at this release version. Confirm this by looking at the Release version on the StarMOBILE Handheld device.

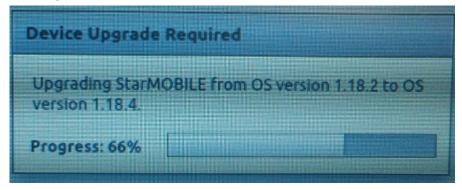

5. Once the download is complete, a confirmation box appears. Click **Close** to begin the update on the StarMOBILE handheld device:

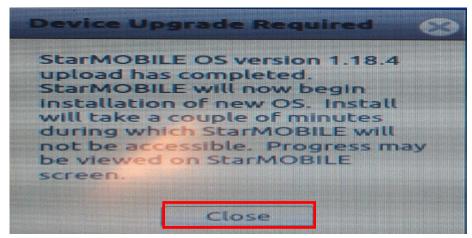

6. On the StarMOBILE device, press the Enter key to begin:

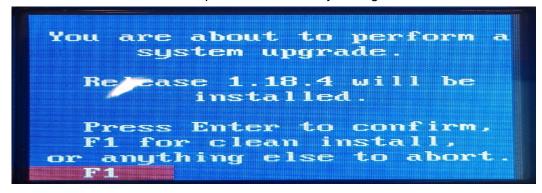

An update routine is displayed on the StarMOBILE Handheld device. No user input is required during this time.

Continued... 7/

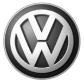

7. When complete, press the Enter key to reboot the StarMOBILE device:

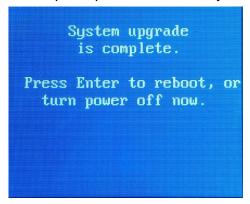

8. When the StarMOBILE device reboots, the latest firmware release is displayed at the top of the screen (currently **1.18.4**):

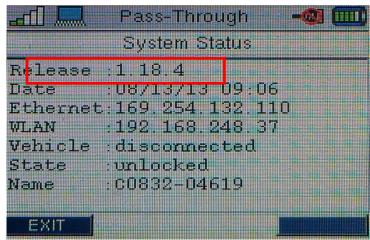